# PIATTAFORMA ISCRIZIONI

MANUALE UTENTE

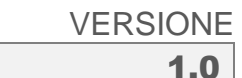

DEL

12 GIUGNO 2023

#### SINTESI DEI PRINCIPALI CAMBIAMENTI

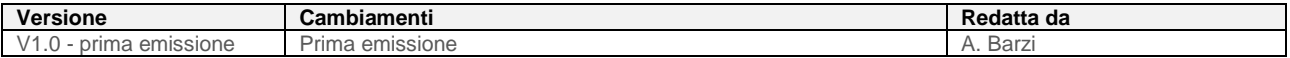

#### DOCUMENTAZIONE DI RIFERIMENTO

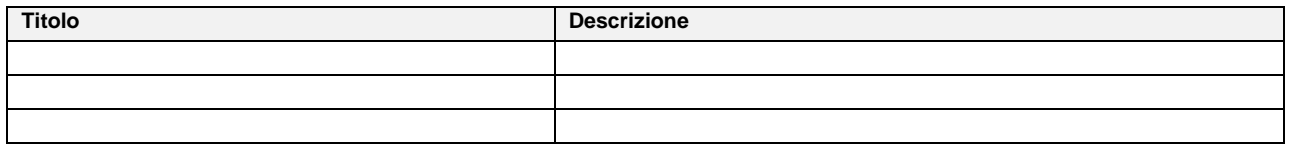

#### ELENCO ALLEGATI

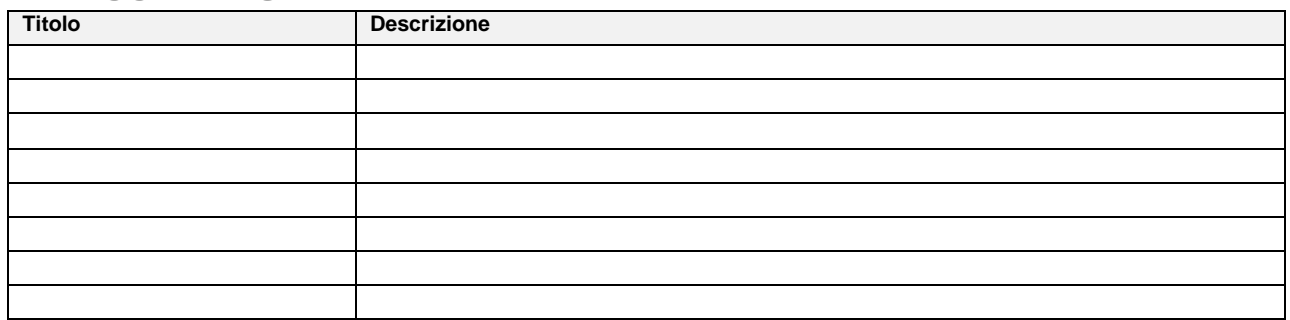

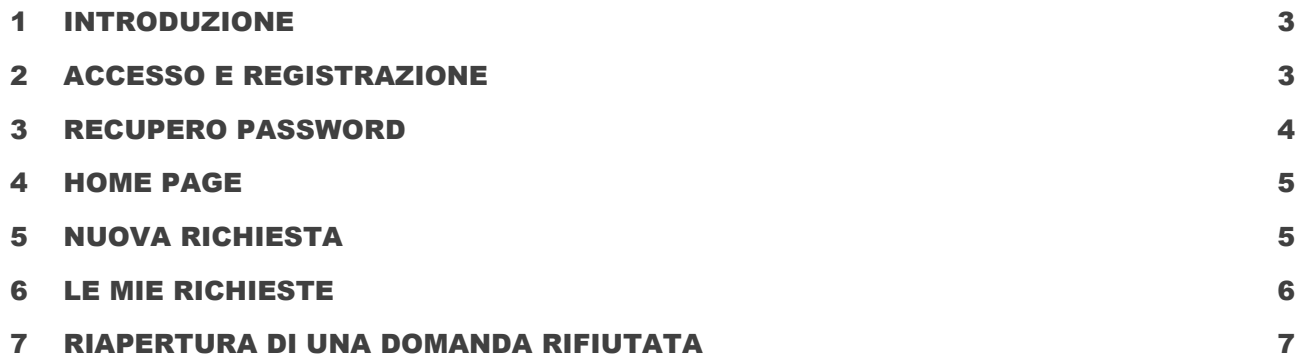

# <span id="page-2-0"></span>1 INTRODUZIONE

In questo manuale vengono descritte le funzionalità della piattaforma per la gestione delle richieste di iscrizione al servizio di trasporto scolastico del comune di Mediglia.

Nello specifico vengono descritte le funzionalità della piattaforma riservate ai genitori/delegati degli alunni.

## <span id="page-2-1"></span>2 ACCESSO E REGISTRAZIONE

L'accesso alla piattaforma è possibile raggiungendo il seguente indirizzo: [https://ssl.autoroute.it/apps/satline\\_platf/](https://ssl.autoroute.it/apps/fiumicino_platf/)

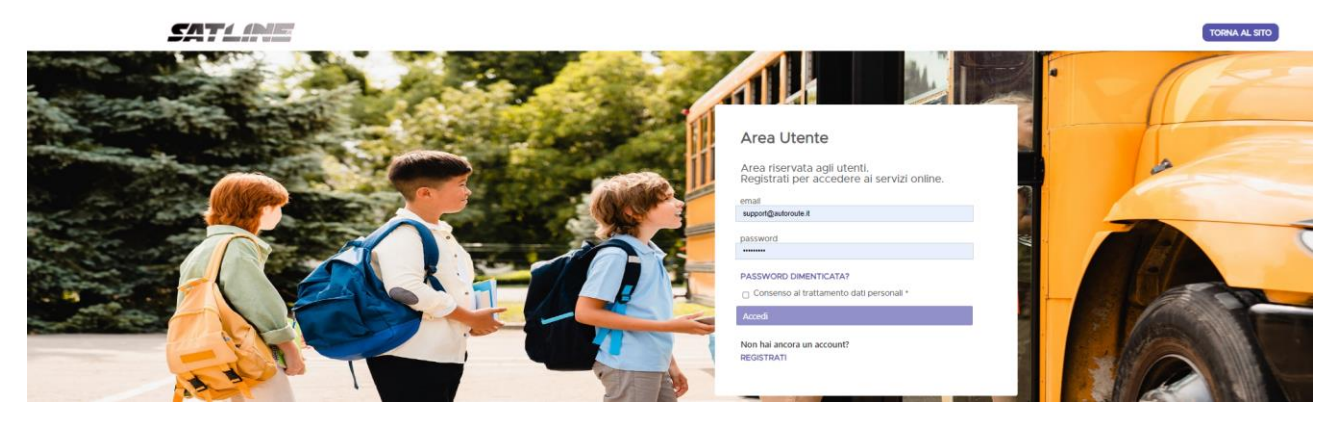

In alternativa è possibile accedere dal sito di SATLINE [\(https://www.satline.it/mediglia/\)](https://www.satline.it/mediglia/) selezionando il tasto "Vai al modulo di iscrizione online" presente nella sezione "Viaggia con noi" riservata al trasporto scolastico del comune di Mediglia.

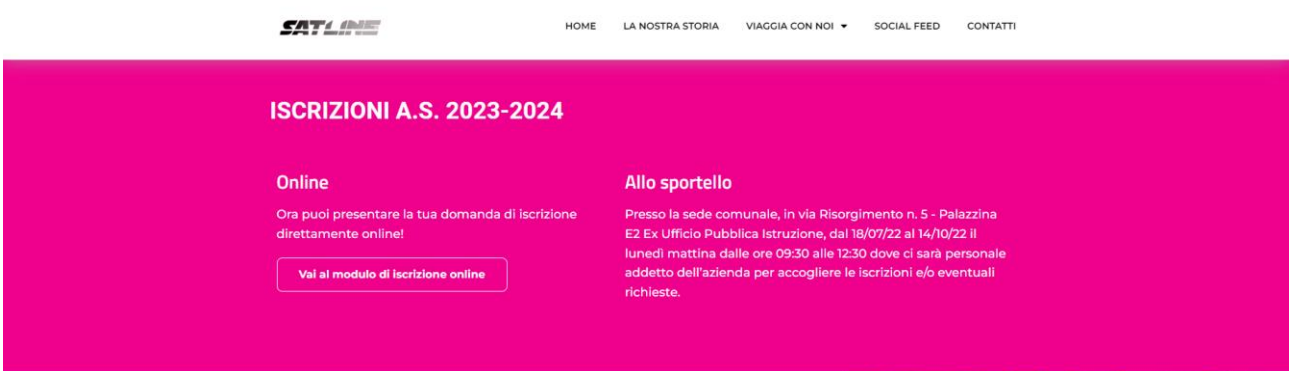

Per effettuare la registrazione alla piattaforma è necessario selezionare il tasto "REGISTRATI".

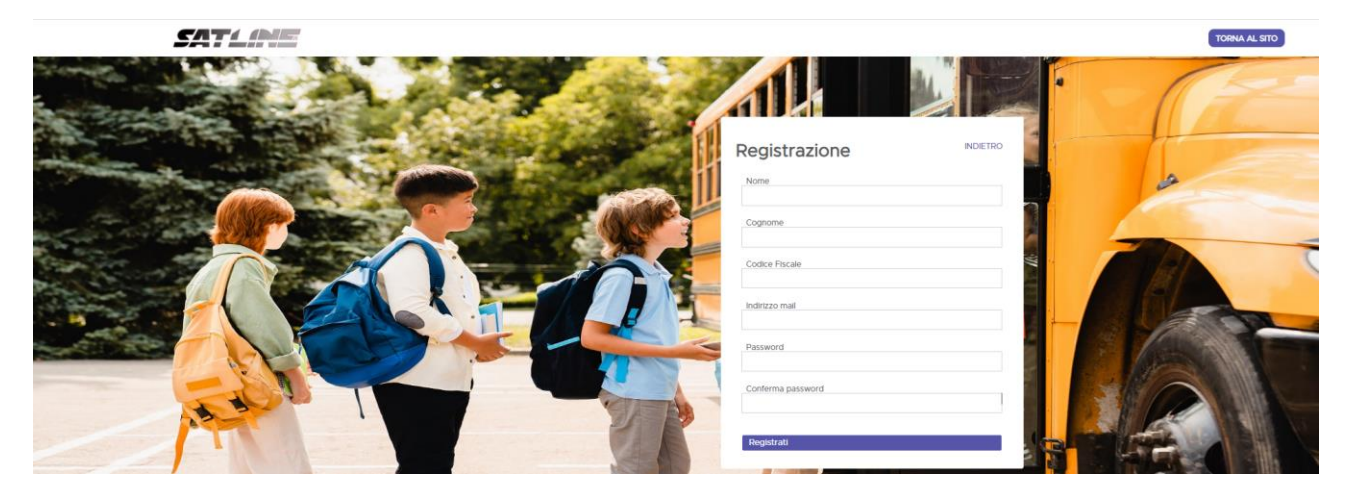

Dopo aver compilato tutti i campi e selezionato il tasto "Registrati" viene inviata una mail per completare la registrazione all'indirizzo inserito.

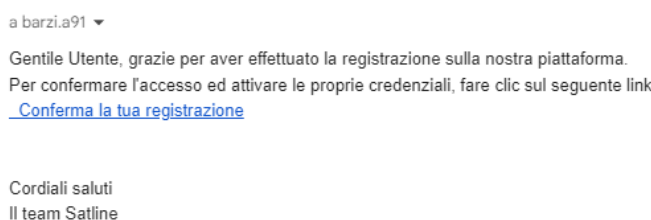

Per completare la registrazione è necessario selezionare il tasto "Conferma la tua iscrizione".

A questo punto è possibile inserire le credenziali e spuntare la checkbox relativa al consenso al trattamento dei dati personali per effettuare l'accesso.

#### <span id="page-3-0"></span>3 RECUPERO PASSWORD

Nel caso in cui venga smarrita la password è possibile effettuare la procedura di recupero selezionando il tasto "Password dimenticata?" dalla schermata di login.

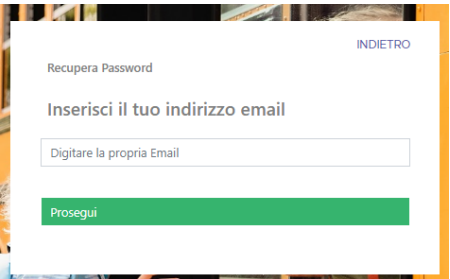

Una volta inserito il proprio indirizzo email e selezionato prosegui viene inviata una mail per impostare una nuova password.

a me  $\sqrt{ }$ 

Gentile utente, abbiamo ricevuto una richiesta di recupero password utente a.barzi@autoroute.it per l'accesso sulla nostra piattaforma.

Conferma la tua richiesta Cordiali saluti Il team Satline

Selezionando "Conferma la tua richiesta" è possibile reimpostare la propria password.

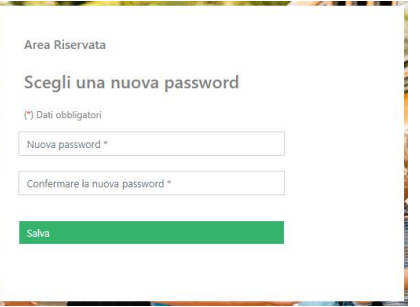

Una volta inserite due password uguali è necessario selezionare il tasto "Salva" per completare la procedura.

Cambio password avvenuto con successo

## <span id="page-4-0"></span>4 HOME PAGE

Una volta effettuato l'accesso viene visualizzata l'home page.

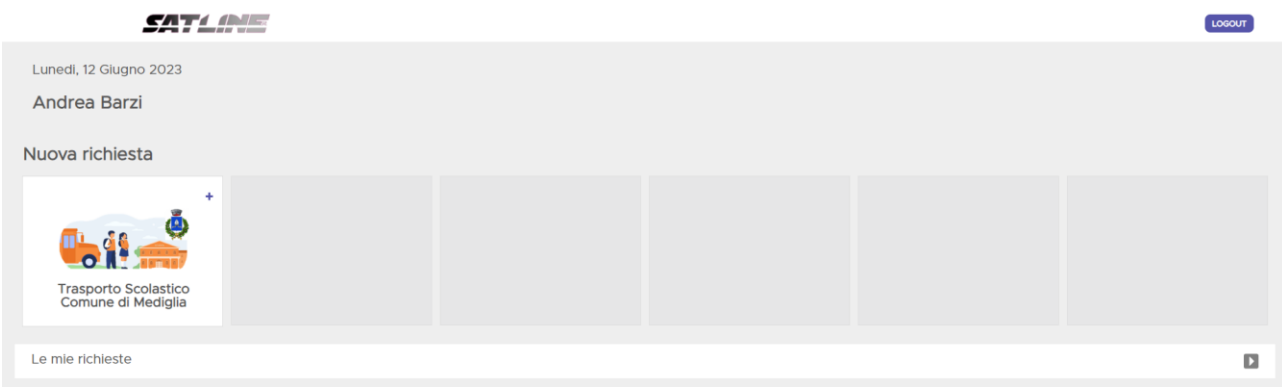

Nella parte superiore viene visualizzata la data odierna e il nome dell'utente.

Nella home page sono presenti i tasti che permettono le seguenti azioni:

- Nuova richiesta: selezionando il "+" è possibile effettuare una nuova richiesta per il servizio
- Le mie richieste: selezionando la freccia presente nella parte destra della schermata è possibile accedere alla sezione per visualizzare le richieste già presentate
- Logout: permette di effettuare il logout

## <span id="page-4-1"></span>5 NUOVA RICHIESTA

Selezionando il tasto "+" presente in home page è possibile inserire una nuova richiesta e viene visualizzato il form da compilare.

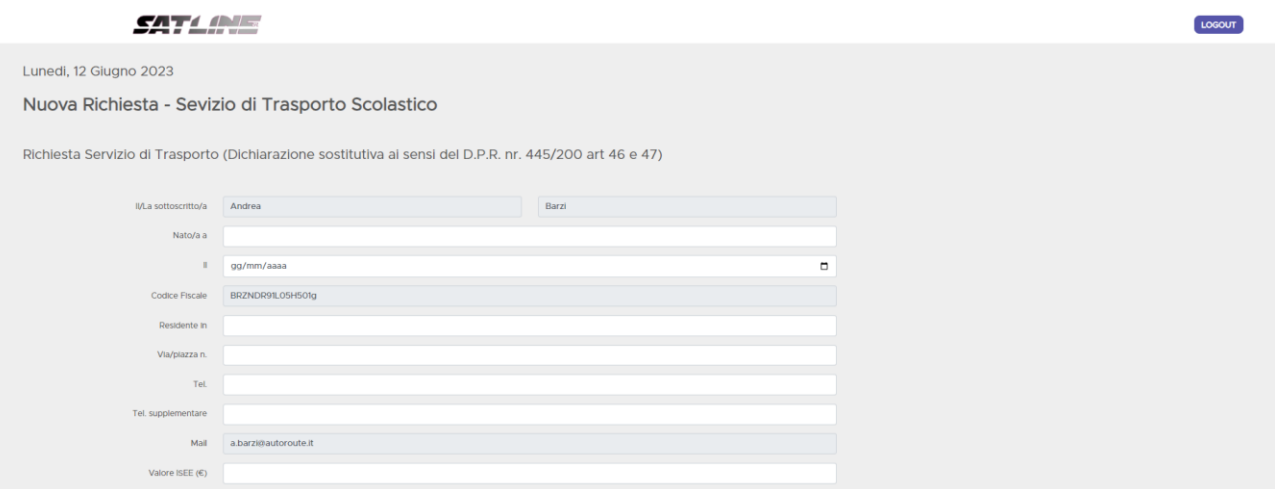

Una volta compilati tutti i campi è necessario specificare la modalità di pagamento e inserire gli allegati richiesti (per inserire più allegati è necessario selezionarli tenendo premuto il tasto CTRL in fase di inserimento).

Per procedere con l'inserimento della richiesta è necessario autorizzare il trattamento dei dati personali spuntando l'apposita checkbox.

È possibile inoltre dare il proprio consenso all'utilizzo di ScuolAPP, un'applicazione mobile che permette di visualizzare il percorso del bus in tempo reale quando il bambino è a bordo e ricevere notifiche alla salita e alla discesa dal mezzo.

Infine per completare la richiesta è necessario accettare le norme di comportamento del servizio spuntando la checkbox.

Una volta che sono state spuntate tutte le checkbox obbligatorie il tasto "Invia richiesta" diventa selezionabile e premendolo si procede con l'inserimento della richiesta.

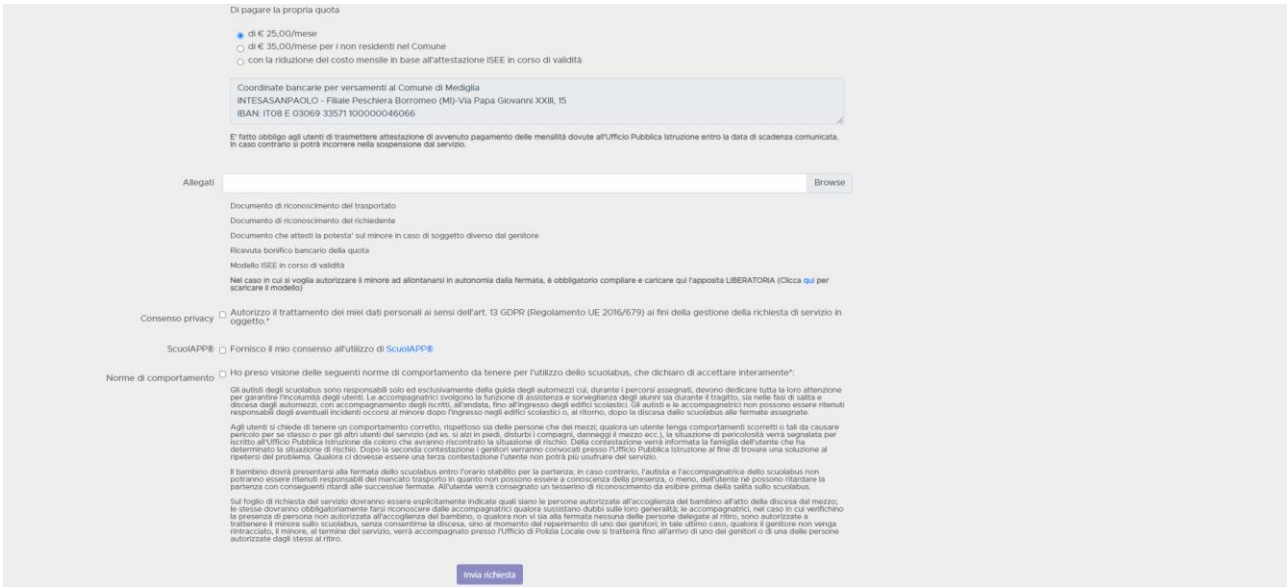

Il buon esito dell'inserimento viene confermato con un popup che informa l'utente dell'invio della richiesta.

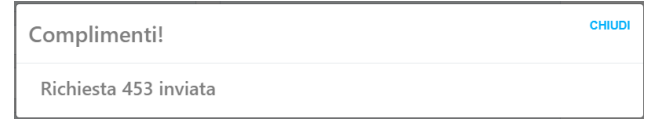

La richiesta appena inserita è visibile in "Le mie richieste".

## <span id="page-5-0"></span>6 LE MIE RICHIESTE

Nella sezione "Le mie richieste" è possibile visualizzare le richieste già presentate.

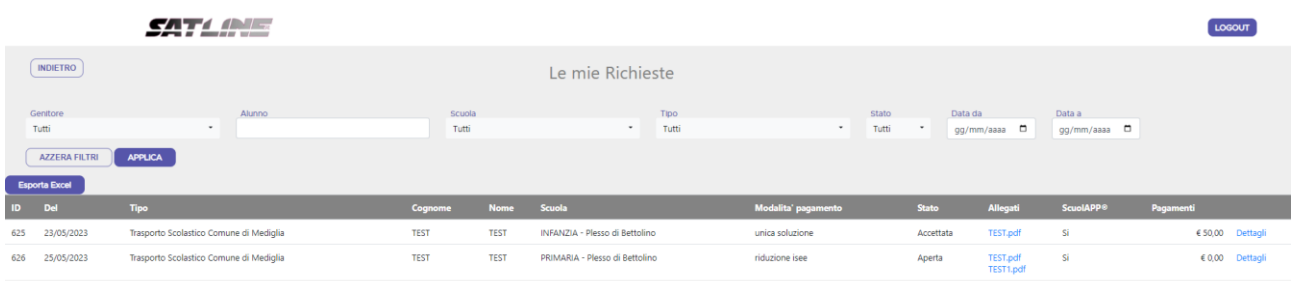

Nella parte superiore della schermata sono presenti i filtri, mentre al centro vengono visualizzate le richieste già inserite.

Per ogni richiesta vengono visualizzati:

- ID: numero identificativo della richiesta
- Data della richiesta
- Cognome e nome dell'alunno
- Scuola
- Modalità di pagamento scelta
- Stato della richiesta che può essere:
	- o Aperta: se la richiesta è stata inserita ma non ancora visionata dall'ufficio competente
	- o Accettata: se la richiesta è stata accettata
	- o Rifiutata: se la richiesta è stata rifiutata (accedendo ai dettagli è possibile visualizzare la motivazione del rifiuto)
- Allegati: selezionando un allegato è possibile effettuare il download
- ScuolAPP: se è stato dato o meno il consenso all'utilizzo di ScuolAPP
- Pagamenti: viene visualizzato l'importo finora versato
- Dettagli: permette di visualizzare i dettagli della domanda

**SATI AVE** LOGOUT Richiesta 625 del 23/05/2023 Iscrizione Trasporto Scolastico Comune di Mediglia Stato: Accettata II/La sottoscritto/a Andrea Barzi Nato/a a Roma il 05/07/1991 Codice Fiscale BRZNDR91L05H501g ente in ROMA Via/piazza VIA DOMENICO FRUGIUELE, 6 Tel. 3293474981 Tel. supplementare Mail a.barzi@autoroute.it ISEE: € 1.000,00, rilevato il 18/05/2023, con scadenza 25/05/2024 - fascia: fascia test. Delegati autorizzati:<br>qweq - qwewq<br>ewe - ewe CHIEDE L'ammissione al servizio sc iolabus per l'anno scolastico 2023 / 2024 per il/la proprio/a figlio/a TEST TEST DDEFEFEFEFEFDWD con partenza da VIA DOMENICO FRUGIUELE, 6 e ritorno a VIA DOMENICO FRUGIUELE, 6 e frequentante l'istituto/plesso INFANZIA - Plesso di Betto Modalità di pagamento: Unica soluzione Consenso ScuolaPP®: Si.  $\boxed{\qquad \text{Indietro} \qquad \qquad }$ 

Quando una richiesta viene accettata o rifiutata da parte dell'ufficio iscrizioni l'utente viene avvisato del cambio di stato attraverso una mail.

Nel caso di rifiuto della richiesta nel corpo della mail viene anche specificato il motivo del diniego.

## <span id="page-6-0"></span>7 RIAPERTURA DI UNA DOMANDA RIFIUTATA

Per le domande che sono state rifiutate dall'ufficio iscrizioni è possibile la riapertura in modo da poter correggere gli errori che hanno portato al diniego.

Per riaprire una richiesta è necessario selezionare il tasto "Riapri" nella sezione "Dettagli" della richiesta rifiutata.

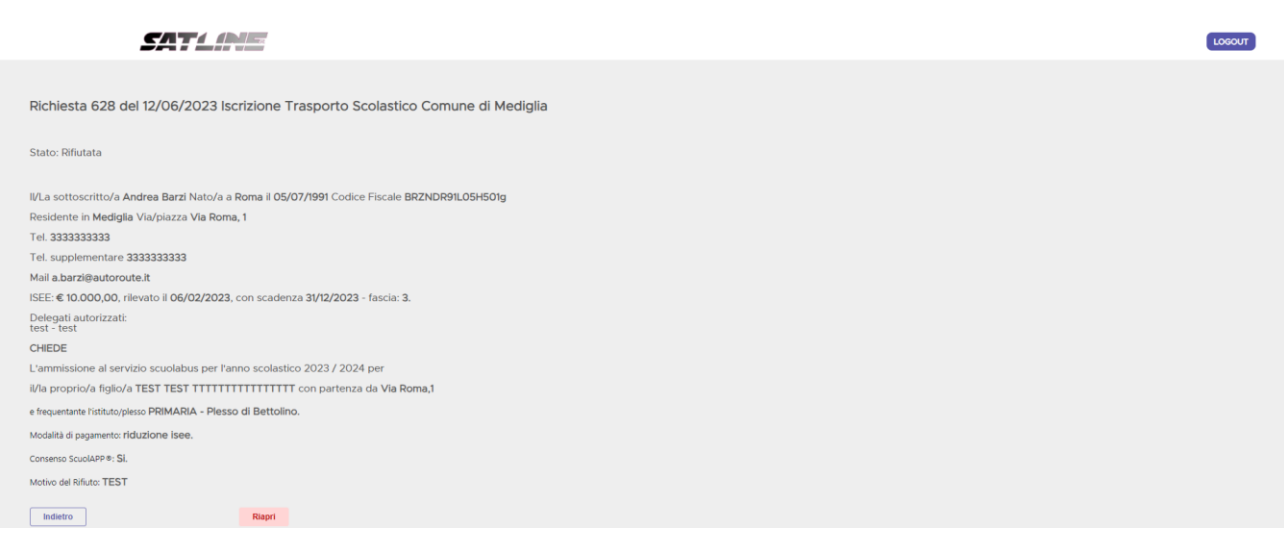

Viene quindi visualizzata la richiesta precedentemente inserita con la possibilità di modifica dei campi relativi alla partenza e degli allegati inseriti.

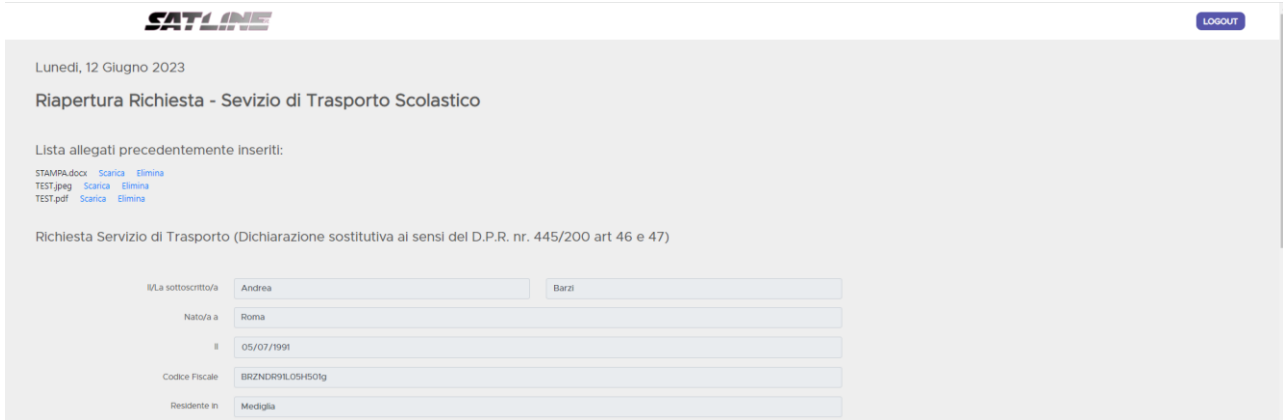

Per rimuovere un allegato è necessario selezionare il tasto "Elimina", mentre per aggiungerne di nuovi è necessario selezionarli utilizzando il tasto "Browse".

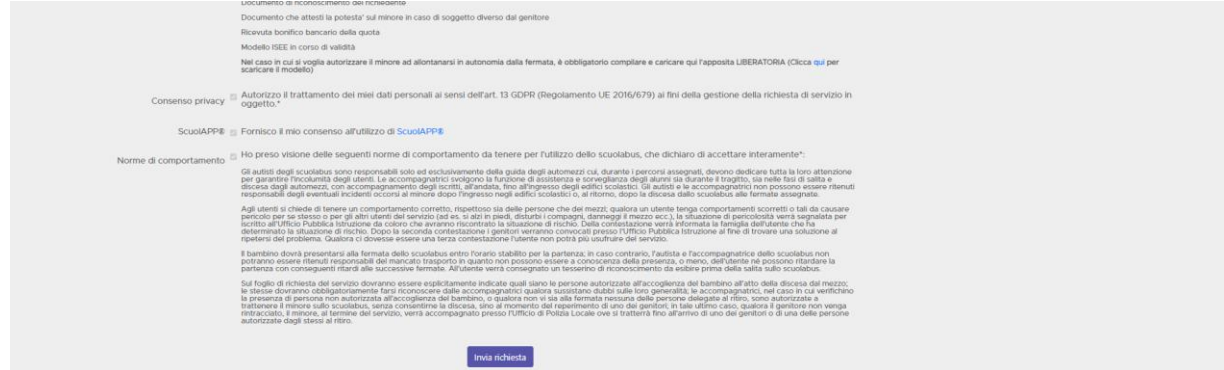

Una volta terminate le modifiche è necessario selezionare il tasto "Invia richiesta" per completare la procedura di riapertura.

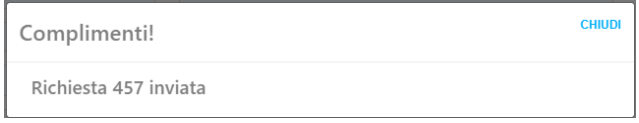

Una volta che la domanda è stata riaperta questa sarà valutata nuovamente dall'ufficio iscrizioni che potrà accettarla o rifiutarla nuovamente.